## ホームアプリ「CACかんたんスマホ」

『CACかんたんスマホ』は、 「シンプルな画面表示で簡単に使いやすいスマートフォンが あったらいいな」というご要望にお応えするために開発したホームアプリです。 電話やメール、カメラなどのスマートフォンでの基本的な機能をわかり易く使えるようにしました。

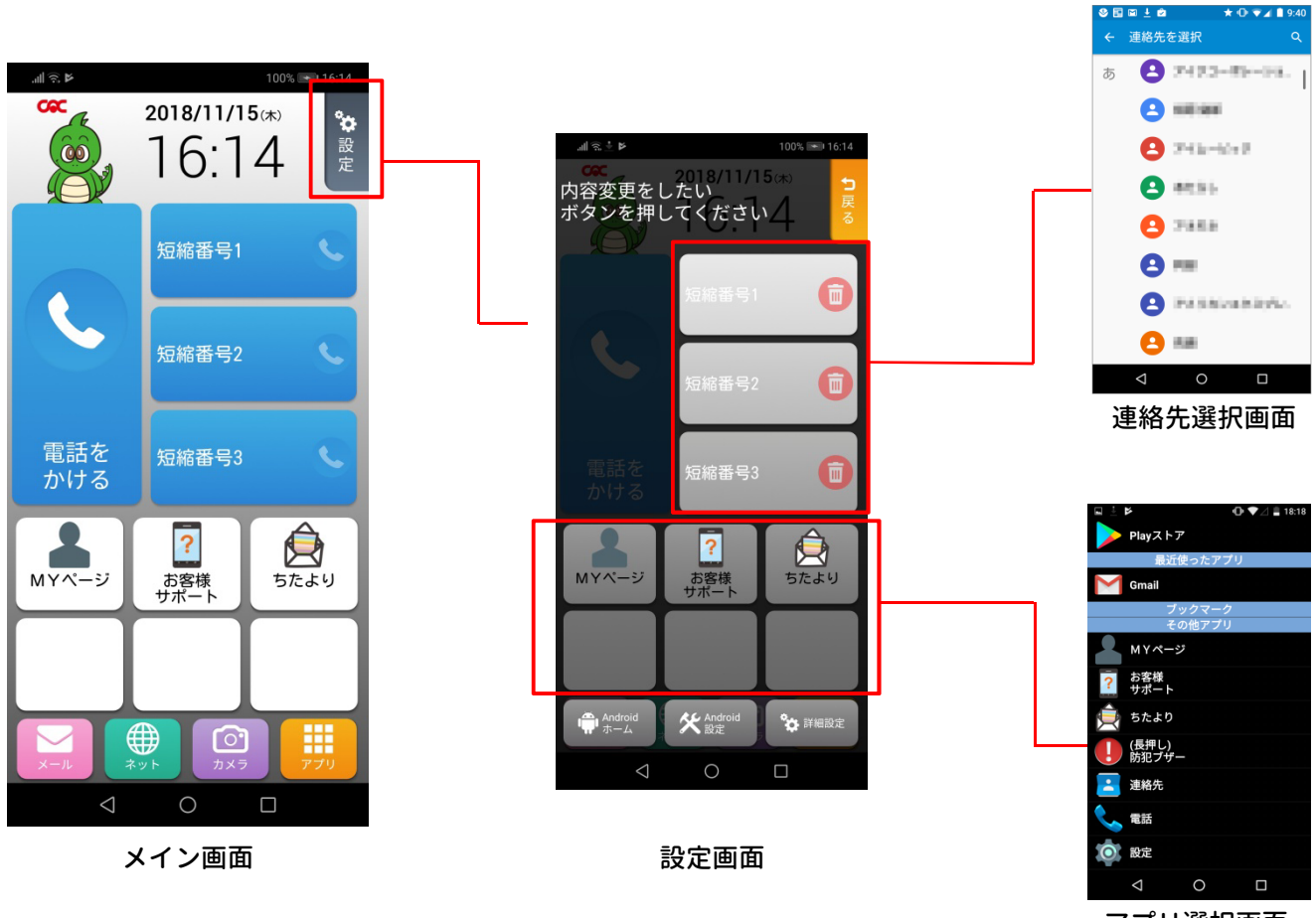

アプリ選択画面

## <特 徴>

●大きなボタン・シンプルな機能で使い勝手の良い画面表示にしました 。 ●よく電話をする相手先は短縮ダイヤルに登録して簡単通話が可能です。(3件) ●お好みのアプリをメイン画面に登録できます。 (6つ) ●CACかんたんスマホから電話をすると、トクトク通話をご利用いただけます。 ※CACかんたんスマホ以外から電話する場合、電話番号の前に「0037692」を つけることでトクトク通話をご利用いただけます。

※ホーム画面の設定を変更する場合には Androidの設定画面 ⇒ ホーム ⇒ Android画面を 選択してください。こちらから切替が可能となります。

## CACかんたんスマホ ダウンロード方法

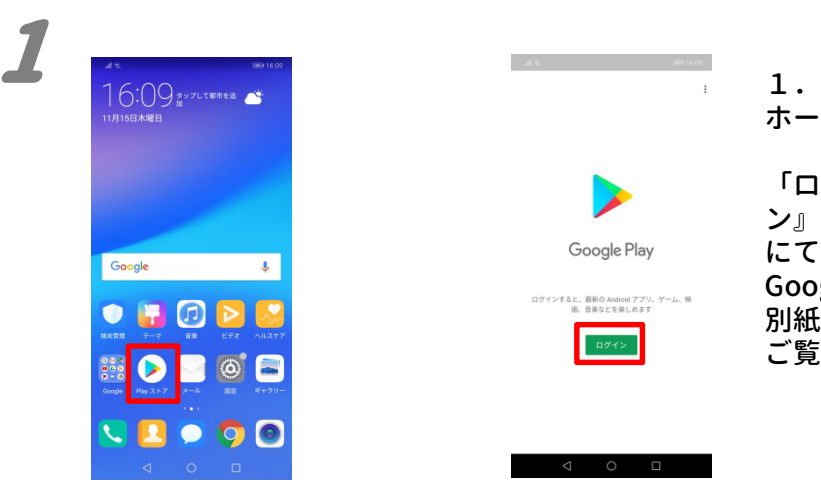

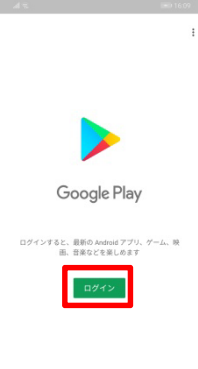

ホーム画面から「Playストア」を選択します。

「ログイン」が表示された場合は、『ログイ ン』を押して、ご自身のGoogleアカウント にてログインをしてください。 Googleアカウントをお持ちでない場合は、 別紙「Googleアカウント取得方法」を ご覧ください。

in de in also the ¢ X7  $\sim 5^{\circ}$  $\mathcal{C}$  $\frac{1}{2}$  ,  $\frac{1}{2}$  ,  $\frac{1}{2}$  ,  $\frac{1}{2}$ Aa m

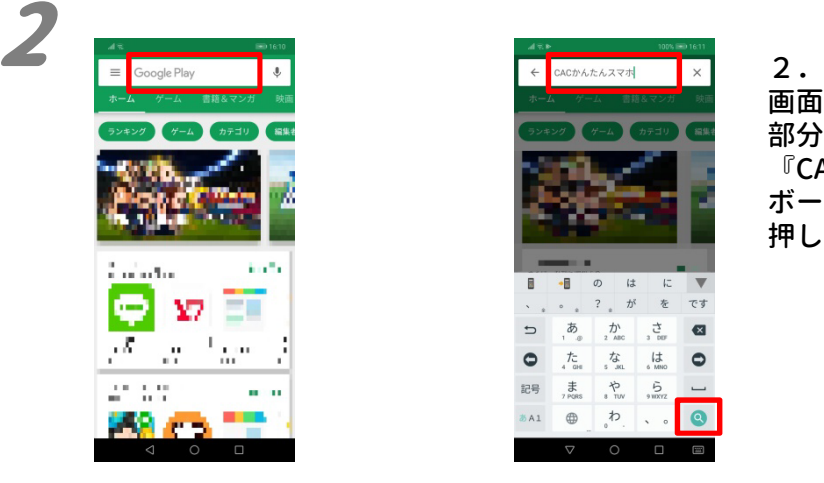

画面上部の『Google Play』と書かてれいる 部分を押して、検索画面を開きます。 『CACかんたんスマホ』と入力して、キー ボード上にある虫眼鏡のアイコン(検索)を 押します。

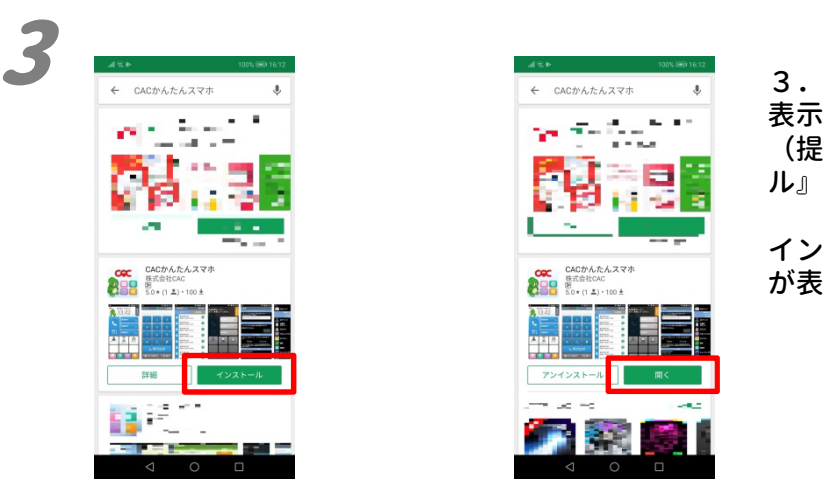

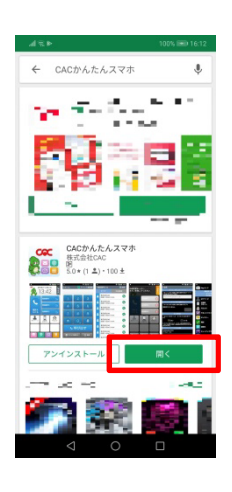

表示された中から、「CACかんたんスマホ」 (提供元:株式会社CAC)の『インストー ル』を押します。

インストールが完了すると、『開く』ボタン が表示されますので、押してください。

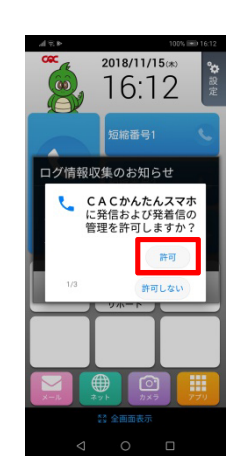

4

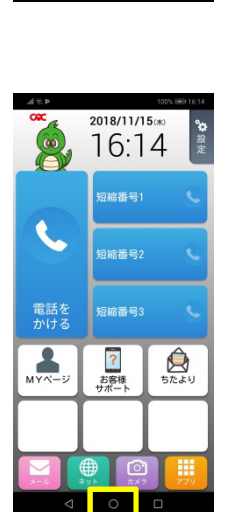

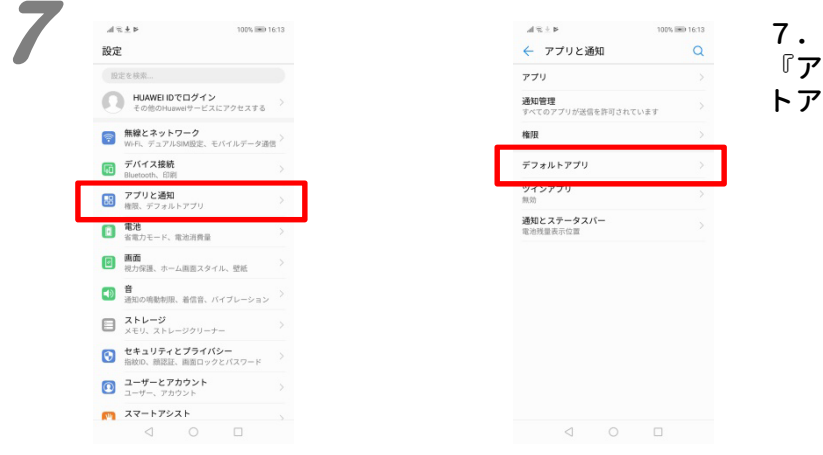

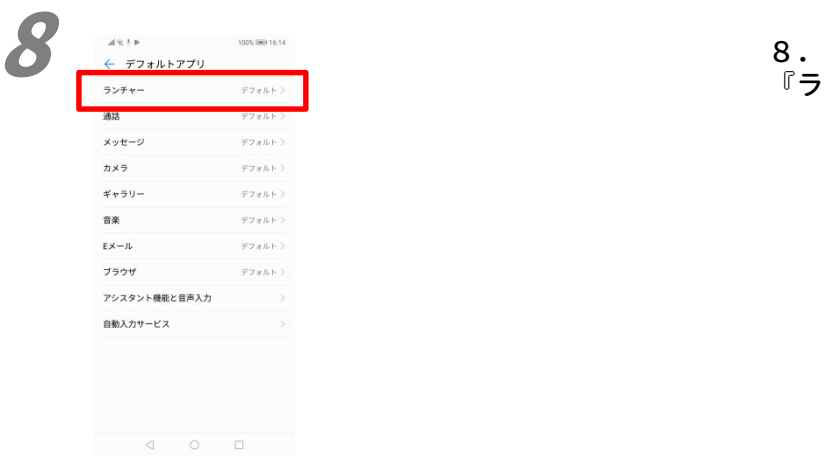

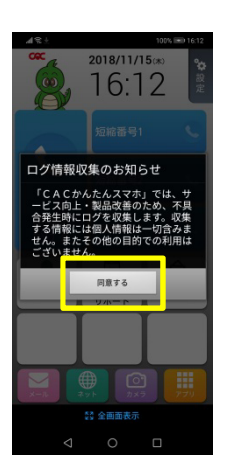

4.

「発信および発着信の管理」、「連絡先への アクセス」、「端末上の写真、メディア、 ファイルへのアクセス」の権限付与の確認画 面が表示されますので、全て『許可』を押し てください。

引き続き、「ログ情報収集のお知らせ」が表 示されますので、内容を確認の上、『同意す る』を押してください。

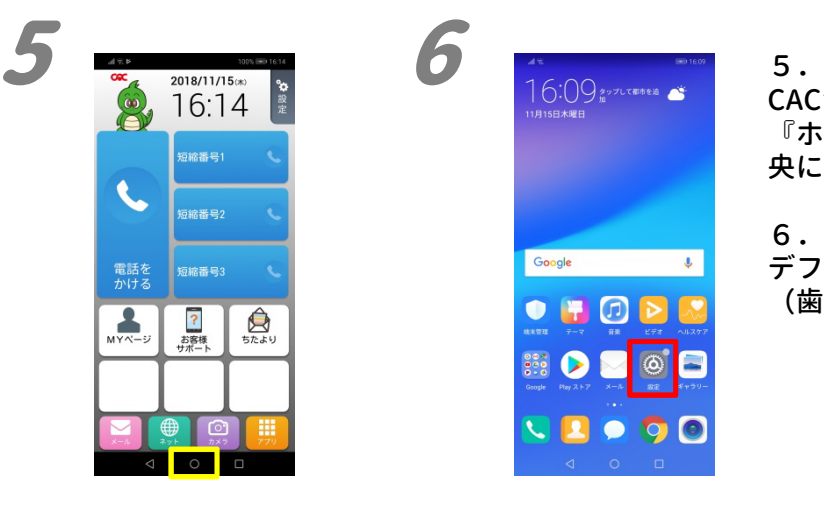

CACかんたんスマホの画面が表示されます。 『ホームボタン』(画面下部の黒いバーの中 央にある〇)を押します。

6.

デフォルトのホーム画面に戻ったら『設定』 (歯車のアイコン)を押します。

**通知管理**<br>すべてのアプリが送信を許可されています 権限 デフォルトアプリ 通知とステータスパー<br><sub>常治特徴表示の言</sub> 

『アプリと通知』を押して、次に『デフォル トアプリ』を押します。

『ランチャー』を押します。

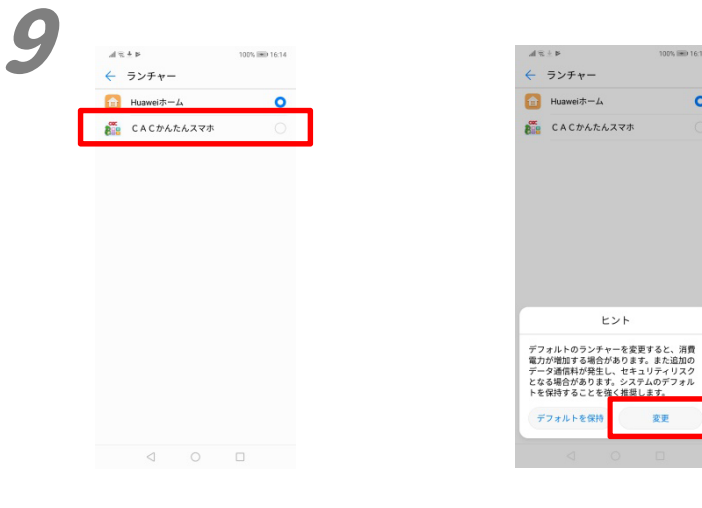

9.

ランチャーの設定画面が表示されます。 『CACかんたんスマホ』をタップすると、 「ヒント」が表示されます。 「ヒント」内に表示されている『変更』を押 します。

CACかんたんスマホの右側の〇が、青色の太 線になっていることを確認し、『ホームボタ ン』(画面下部のバーの中央にある〇)を押 します。

CACかんたんスマホの画面が表示されたら、 設定は完了です。

 $10$  and  $10$ .  $\boxed{\text{H}$  Huawei $\pm -L$ **DE CACDARAZZA O**